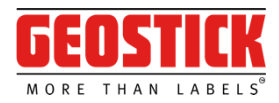

# **Handleiding**

### Softproof & proofing platform

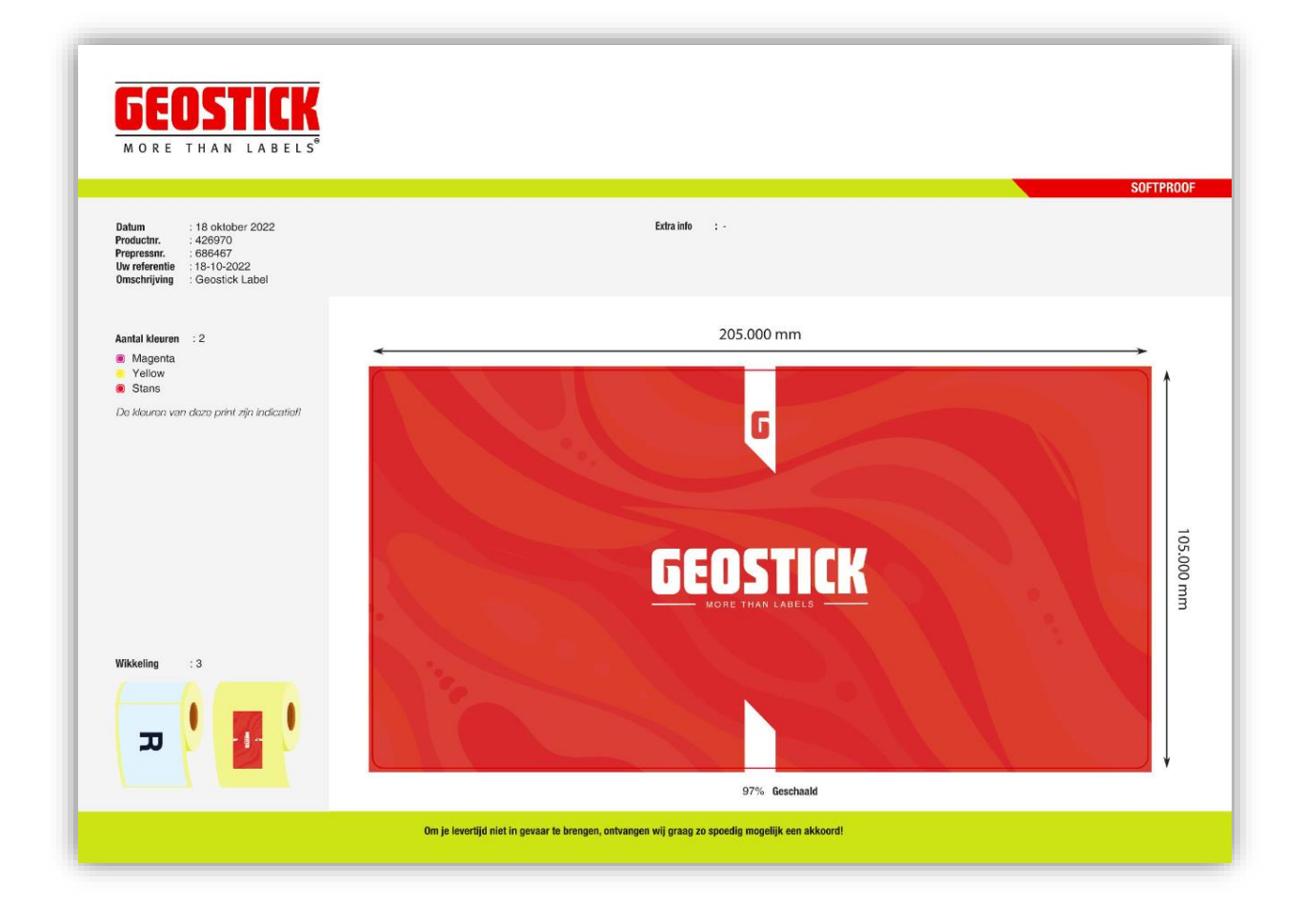

Auteur: Tommy Schouten Datum: Oktober 2022 Versie 1.1

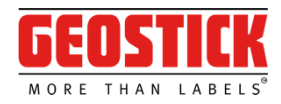

# Inleiding

Deze handleiding is geschreven als naslagwerk op het Geostick softproof & proofing platform. In dit nieuwe platform is het nog eenvoudiger en sneller om artwork goed of af te keuren, maar ook om het artwork te controleren of te wijzigen. Daarnaast blijft het artwork en alle communicatie geborgd in het platform.

In deze handleiding worden de verschillende mogelijkheden stapsgewijs beschreven. Zo vind je terug:

- Hoe wordt het artwork goed- of afgekeurd
- Wat gebeurt er met eventuele wijzigingen in het artwork
- Welke extra functionaliteiten zijn er mogelijk.

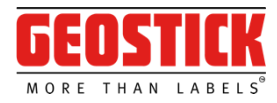

# Toegang tot het artwork

Bij een aanvraag voor een nieuw product of bij een wijziging van een bestaand product is er de mogelijkheid om het product te keuren door middel van een softproof. Wij versturen een e-mail vanui[t proofing@geostick.nl](mailto:proofing@geostick.nl) met een link naar de softproof op het platform.

Voor toegang tot de softproof klikt je op de groene knop 'softproof bekijken' en word je doorverwezen naar het nieuwe Proofing platform. Zie hieronder een afbeelding ter illustratie.

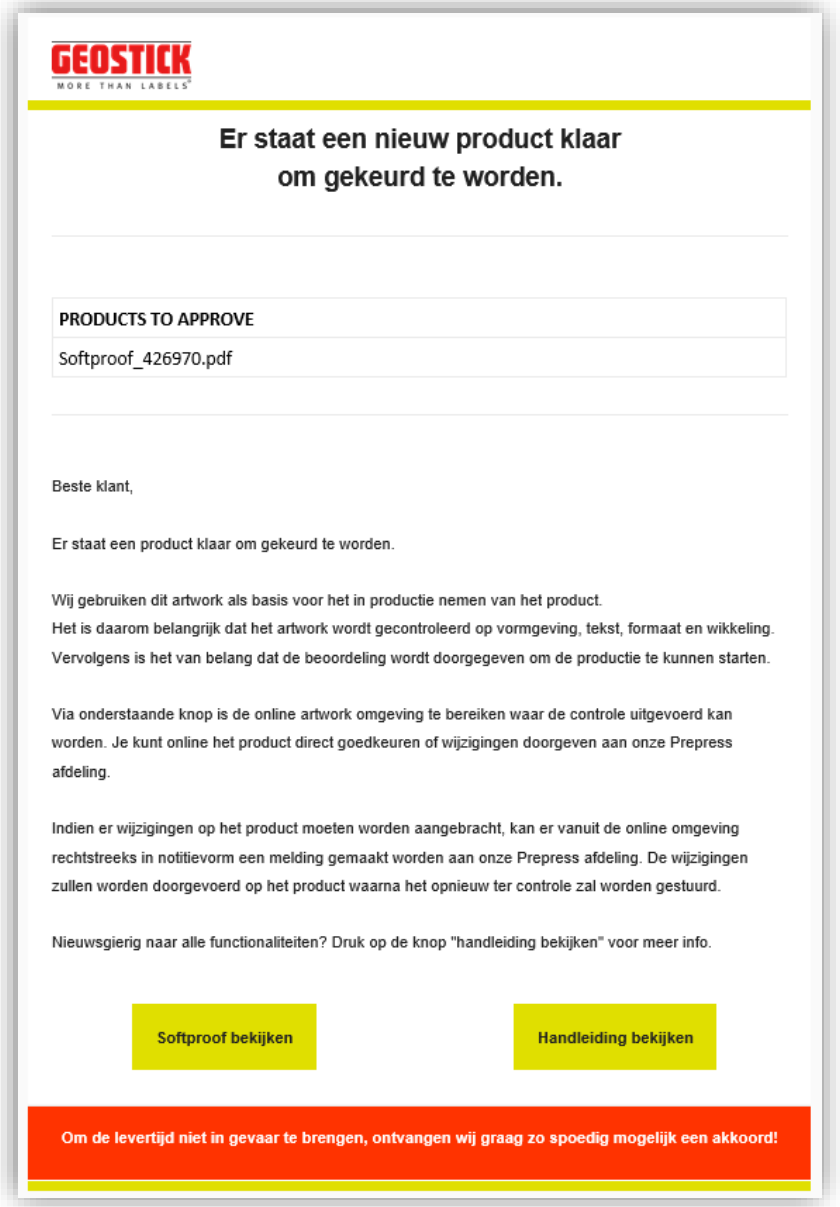

Afbeelding 1: toont de ontvangst email van nieuw product

Moet de e-mail naar een andere medewerker verstuurd worden? Of vraagt een intern bedrijfsproces de noodzaak voor een tweede of zelfs derde persoon die controleert? Geef dit dan door aan bij de verkoopvertegenwoordiger van Geostick. Het is namelijk geen enkel probleem om softproofen naar meerdere personen binnen de organisatie te sturen.

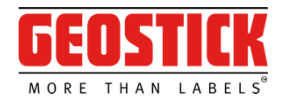

# My approvals (openstaande keuringen)

Zodra de link naar het platform is geopend, komt het proofing platform naar voren in uw standaard webbrowser. Daar ziet u een overzicht van alle softproofen die in afwachting zijn van uw reactie.

Hieronder een korte beschrijving van alle mogelijkheden omtrent openstaande keuringen:

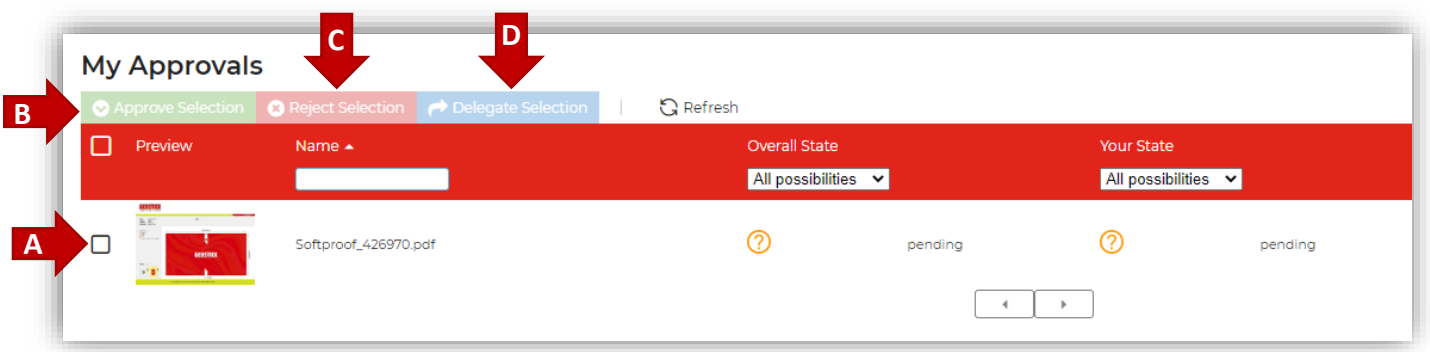

Afbeelding 2: toont de verschillende locaties van drukknoppen voor mogelijke acties (A t/m D)

- A. Selection: hier selecteert je enkele of meerdere softproofs
- B. Approve selection: met deze knop worden de geselecteerde softproof(s) goedgekeurd en stuurt deze softproofs door naar onze pre-press afdeling. Vervolgens wordt het product verder gereed gemaakt voor productie.
	- I. Klik op het selectievak van de softproof(s) die goedgekeurd moet worden.<br>II. Klik op de groene knop bovenaan genaamd "Approve selection".
	- Klik op de groene knop bovenaan genaamd "Approve selection".
	- III. Een pop-up met een controle vraag komt naar voren.<br>IV. Klik op 'Approve' als u zeker bent dat de softproof ak
	- Klik op 'Approve' als u zeker bent dat de softproof akkoord is en in productie genomen kan worden.
	- V. De goedkeuring wordt nu direct doorgevoerd in ons controlesysteem.

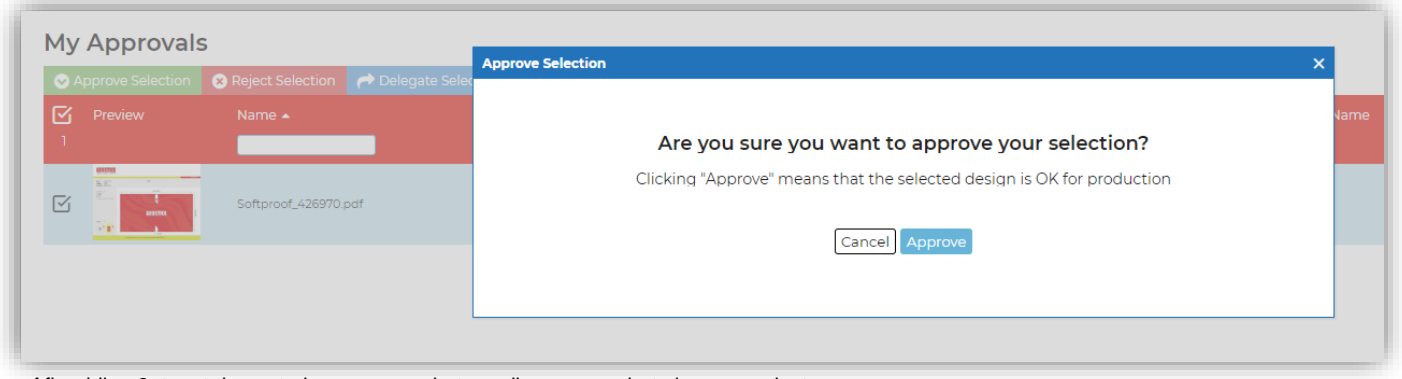

Afbeelding 3: toont de controle vraag voor het goedkeuren van het nieuwe product

- C. Reject selection: met deze knop worden de geselecteerde softproof(s) afgekeurd en stuurt de feedback c.q. gewenste aanpassingen door naar onze pre-press afdeling.
	- I. Klik op het selectievak van de softproof die afgekeurd moet worden.<br>II. Klik op de rode knop bovenaan genaamd "Reiect selection".
	- Klik op de rode knop bovenaan genaamd "Reject selection".
	- III. Een pop-up komt naar voren met het verzoek voor feedback. Hierin kunnen de redenen genoteerd worden waarom dit artwork afgekeurd wordt. Onze pre-press zal op basis van deze

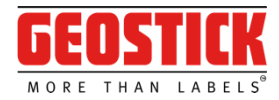

feedback de wijzigingen doorvoeren. Je kunt de redernatie in het Nederlands en/of Engels achterlaten in het tekstveld.

- IV. Klik vervolgens op Reject als je zeker bent dat deze softproof afgekeurd moet worden.<br>V. De afkeur en feedback wordt nu direct doorgestuurd naar onze pre-press afdeling. Na l
	- De afkeur en feedback wordt nu direct doorgestuurd naar onze pre-press afdeling. Na het doorvoeren van de wijzigingen, ontvangt u een nieuw verzoek voor keuring.

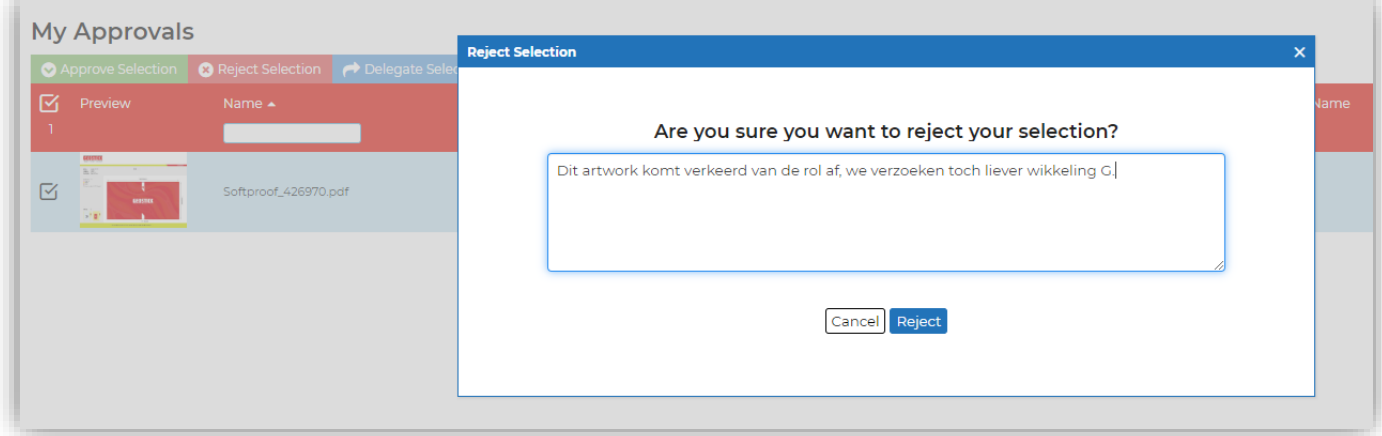

Afbeelding 4: toont de controle vraag voor het afkeuren van het nieuwe product

- D. Delegate selection: delegeer de geselecteerde softproof(s) door naar een e-mailadres naar wens. I. Mode: Selecteer de gewenste modus
	- i. Add viewer; zal de softproof doorsturen zonder te vragen voor een keuring.
	- ii. Add approver; zal de softproof ter keuring aanbieden aan een extra persoon.
	- iii. Transfer approval; de volledige keuring wordt doorgegeven aan een ander persoon.
	- iv. E-mail; de persoon waar je de geselecteerde softproof(s) naar wilt doorsturen.

Door bovenstaande in te vullen en vervolgens op "Delegate" te drukken zal de softproof gedelegeerd worden.

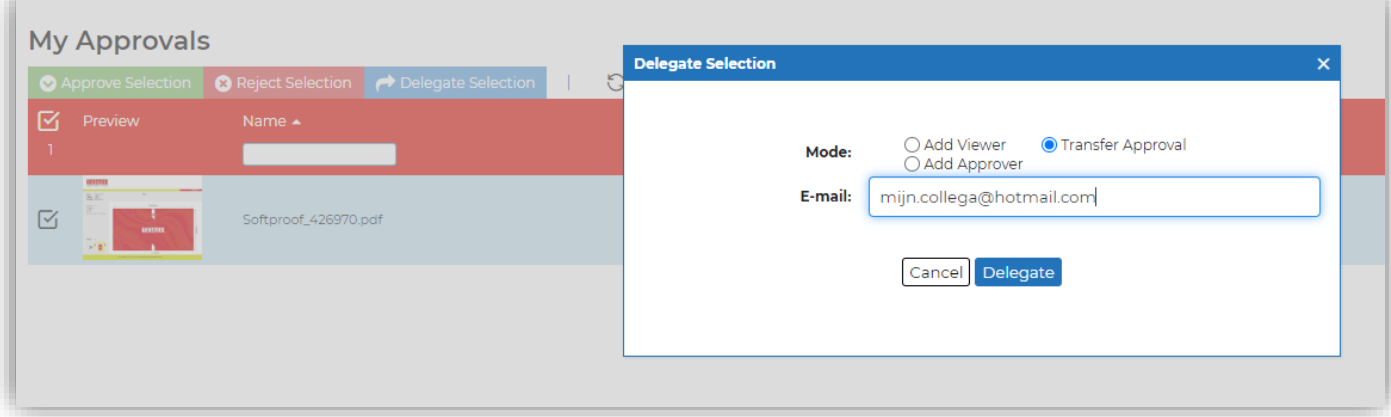

Afbeelding 5: toont de opties en het invulveld voor het delegeren van de softproof keuring

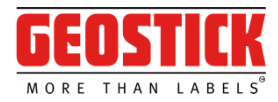

# My approvals (controle)

Zodra de link naar het platform is geopend, opent het proofing platform waar je een overzicht ziet van alle softproofs die in afwachting zijn van een reactie.

Hieronder een verdere beschrijving van een aantal controle tools die kunnen helpen in het keuren.

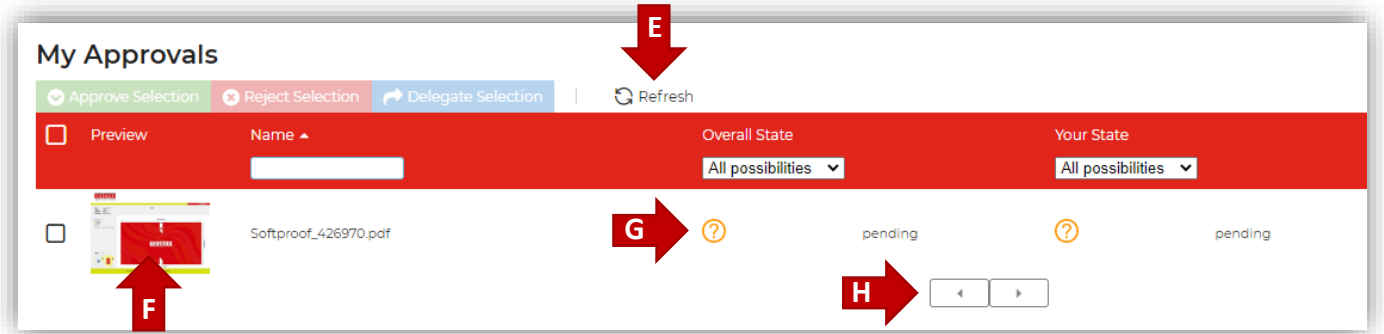

Afbeelding 6: toont de verschillende locaties van drukknoppen voor mogelijke acties (E t/m H)

- E. Refresh: vernieuwt het portaal en haalt de laatste statussen/gegevens op.
- F. Softproof preview: opent de softproof voor inspectie met alle technische mogelijkheden die het platform biedt. Mogelijkheden zijn: kleurscheiding, zoom in/uit, opmeet apparatuur, densiteitsmeter en download opties.
	- I. Klik op de afbeelding van het artwork om de softproof preview te starten.
	- Een nieuw scherm wordt geopend met daarin de volledige weergave van de softproof

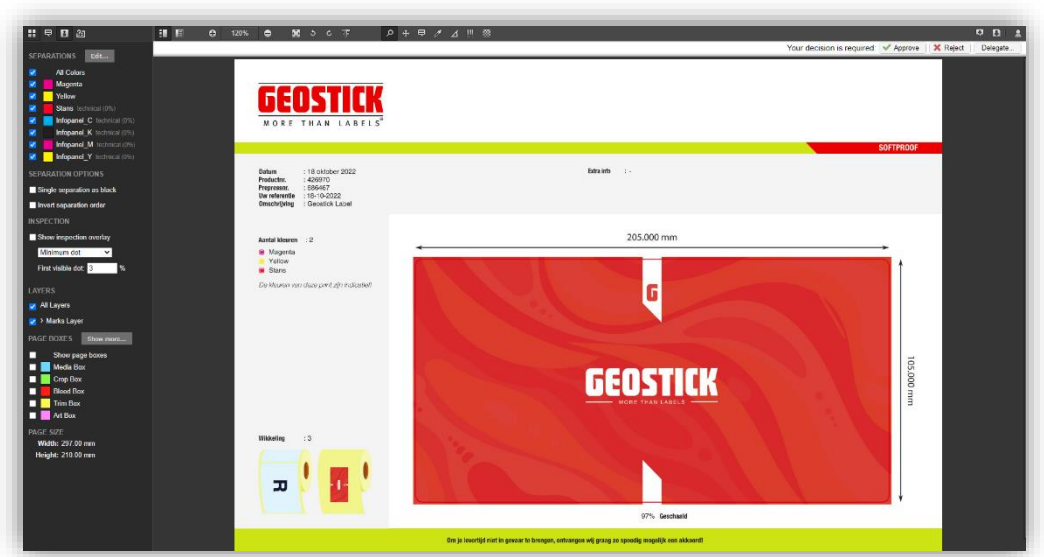

Afbeelding 7: toont de volledige weergave van de softproof en de ''extra'' mogelijkheden

\*NB: Onderaan deze handleiding staan alle extra functionaliteiten uitgebreid beschreven.

- G. State: hier wordt de huidige status van de softproof weergegeven
	- I. Pending betekent dat de softproof nog in afwachting is van een keuring
		- II. Approved betekent dat de softproof is goedgekeurd
	- III. Rejected betekent dat de softproof is afgekeurd
- H. Page change: bij grote aantallen softproofs zal het platform meerdere pagina's aanbieden.

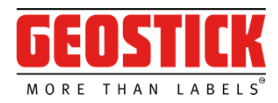

# Extra functionaliteiten

Door op de preview/afbeelding van het product te klikken, wordt de softproof-omgeving geopend. Deze omgeving geeft de gebruiker toegang tot extra mogelijkheden om het artwork te bekijken. Hieronder een korte beschrijving.

### Het hoofdscherm

- A. Sidebar: toont aan de linkerzijde de verschillende informatie tabbladen.
- Toolbar: toont een aantal handige tools om mee te werken
- C. Display: toont het artwork en de goed en afkeur opties

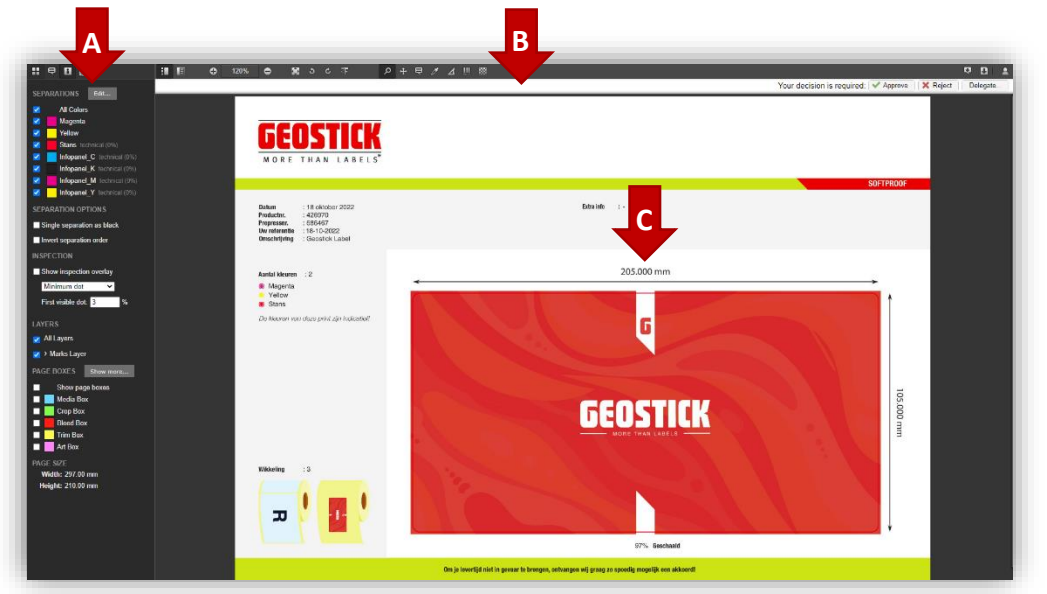

### De sidebar

De sidebar toont aan de linkerzijde de verschillende informatie tabbladen. De sidebar is onderverdeeld in vier tabbladen, ieder tabblad heeft een eigen onderwerp. Hieronder staat ieder tabblad kort beschreven:

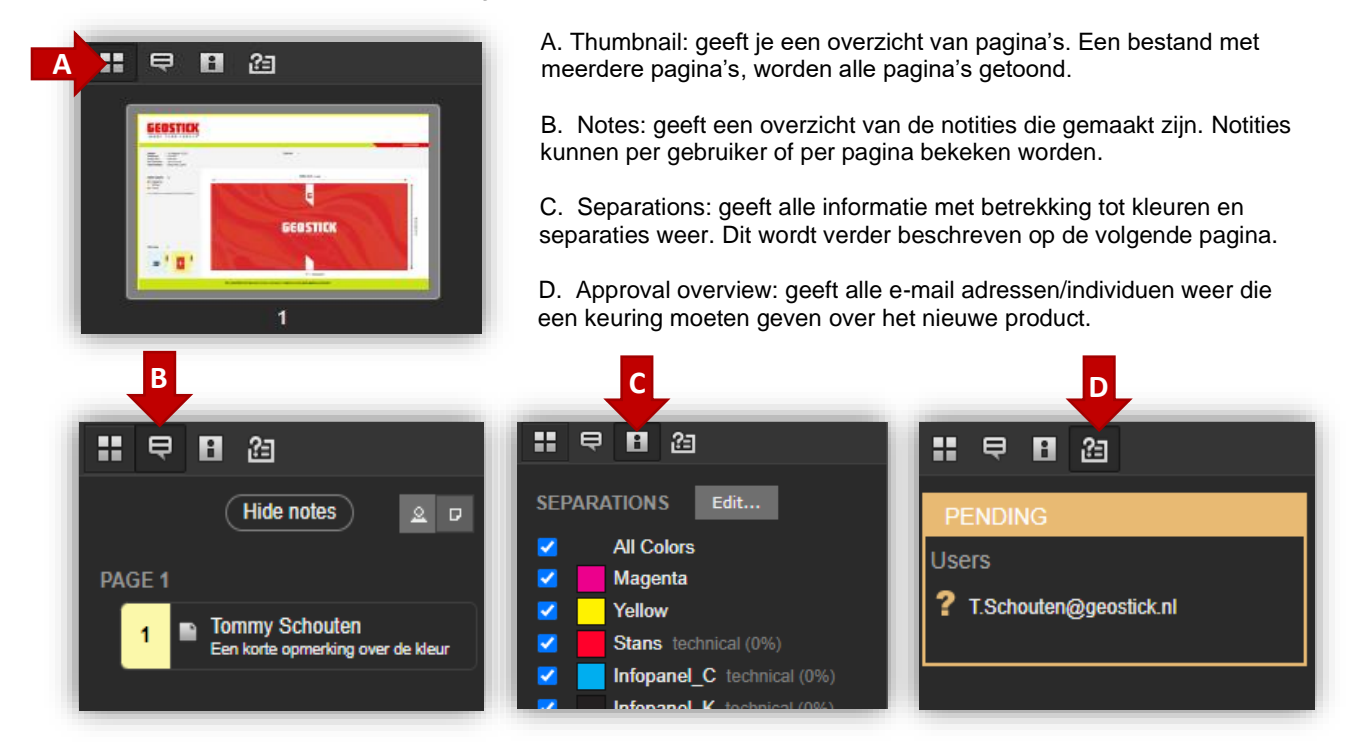

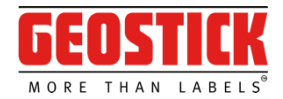

#### **Separations**

Separations oftewel separaties/kleurscheidingen geven meer informatie over de kleuren in het bestand. Deze scheidingen zijn te bekijken en te bewerken. Deze wijzigingen zijn alleen om visuele hulp te bieden.

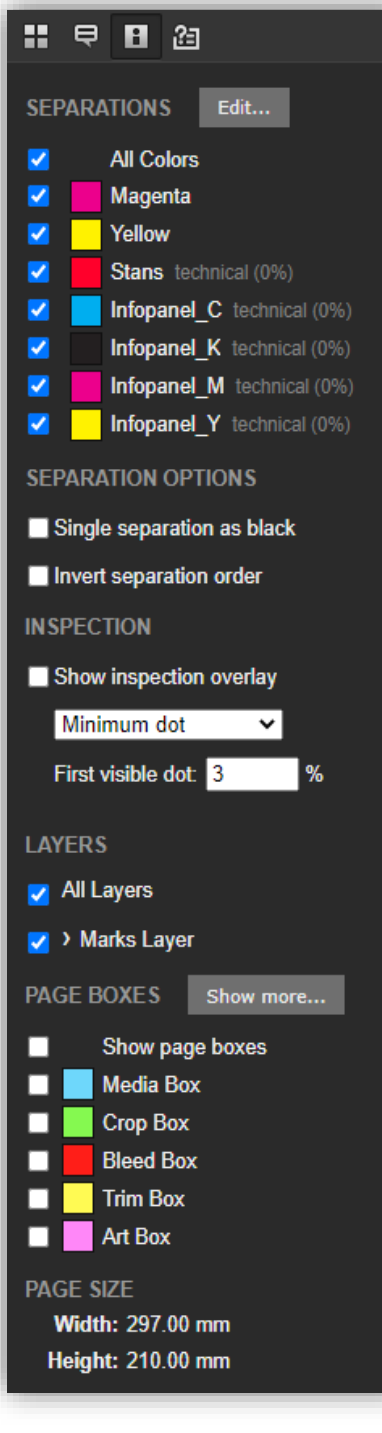

Seperaties aan/uit zetten

- I. Selecteer of de-selecteer de selectievakjes naast de separatienamen om separaties weer te geven of te verbergen.
- II. Selecteer Edit, om de bewerkingsmodus te activeren. Wanneer de bewerkingsmodus actief is, wordt een potlood weergegeven in het kleurvlak.

Separaties wijzigen

- I. Namen wijzigen: selecteer hiervoor het potlood om het vak separatieparameter te openen. Selecteer de naam om deze te wijzigen en selecteer opslaan.
- I. Kleuren wijzigen: selecteer hiervoor het potlood om het vak separatieparameter te openen. Wijzig de kleur door de kleurkiezer te verplaatsen of een andere naam voor de steunkleur in te voeren. Selecteer opslaan.
- I. Opaciteit wijzigen: selecteer hiervoor het potlood om het vak separatieparameter te openen. Schakel het selectievakje opaciteit in of uit.
- I. Volgorde wijzigen: wijzig de volgorde door de separaties te verslepen. Selecteer opnieuw bewerken om de bewerkingsmodus uit te schakelen.

#### Separatie opties

- I. Enkelvoudige separatie: bijvoorbeeld zwart. Als dit wordt geselecteerd, wordt de enkelvoudige separatie in het zwart weergegeven. Deze optie werkt alleen als er een separatie is geselecteerd.
- I. Separatievolgorde omkeren: selecteer deze optie en de volgorde wordt omgekeerd.

#### Inspectie opties

Show inspection overlay: indien deze optie wordt aangevinkt, dan wordt het ontwerp gecontroleerd aan de hand van de volgende specifieke kenmerken.

- I. Minimaal punt: een rode overlay laag markeert de gebieden in het artwork die een lager inktpercentage hebben dan het minimum percentage dat vooraf is gedefinieerd in het veld "First visble dot".
- I. Maximale punt: de gebieden in het ontwerp worden met een rode overlay laag gemarkeerd die een hoger inktpercentage hebben dan het maximumpercentage dat vooraf is gedefinieerd in het veld "Maximum dot".
- I. Total area coverage: een rode overlay laag markeert de gebieden in het artwork die een hogere totale gebiedsdekking hebben dan het percentage dat is gedefinieerd in het veld "Coverage".

#### Layers:

In de layers is te zien uit hoeveel lagen het artwork is opgemaakt. Elke laag is individueel weer te geven.

#### Page boxes:

Selecteer hier welke paginavakken worden weergegeven, hierin staat de breedte/hoogte van ieder kader onder de page sizes vernoemd.

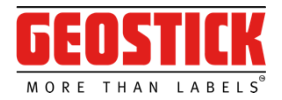

### **Toolbar**

De toolbar heeft een aantal functies om het artwork te beheren of te bewerken. Daarnaast zijn er ook nog de mogelijkheden om de softproof en een notitie rapport te downloaden.

Het eerste gedeelte van de toolbar:

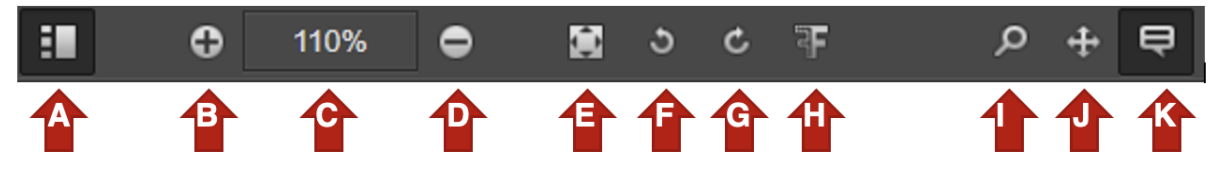

- A. Toon: met toon kan de zijbalk aan de linkerkant geopend of gesloten worden.
- B. Inzoomen: indien de miniatuurweergave in de zijbalk is geselecteerd, wordt het deel waarop is ingezoomd gemarkeerd.
- C. Zoom %: hiermee kan het zoompercentage worden ingevoerd.
- D. Uitzoomen: hiermee wordt uitgezoomd.
- E. Pasvorm: past het volledige ontwerp in het venster wanneer is in- of uitgezoomd.
- F. Roteren links: draai het ontwerp naar links.
- G. Roteren rechts: draai het ontwerp naar rechts.
- H. Spiegel: spiegel het ontwerp.
- I. Zoomfunctie: hiermee kan een geselecteerd beeld van het ontwerp vergroot of verkleind worden. Erop klikken is inzoomen en met ALT+klik is uitzoomen.
- J. Pan: pannen terwijl is ingezoomd. Om te pannen, houd de linkermuisknop ingedrukt en beweeg de muis. Indien de miniatuurweergave in de zijbalk is geselecteerd, wordt het ingezoomde deel gemarkeerd. Verplaats het gemarkeerde gedeelte door de linkermuisknop ingedrukt te houden en de muis te bewegen om de panningzone te veranderen.
- K. Notes: voeg notities aan het ontwerp toe. Er zijn verschillende soorten notities:

Note maakt een notitie op de geklikte locatie in het ontwerp.

Teken een rechthoek om het gebied waar de notitie is gemaakt.

Teken een ovaal om het gebied waar de notitie is gemaakt.

Met freehand kan een vrije vorm getekend worden om het gebied van de notitie.

Nadat het soort notitie is gekozen wordt het notitievenster geopend en kan er commentaar worden genoteerd. Er kan gekozen worden tussen vet, *cursief* of onderstreepte tekst opmaak. Sla de notitie op of verwijder de notitie.

Alle notities zijn zichtbaar in de notitielijst op de sidebar aan de linkerkant wanneer de Notitie weergave is geselecteerd.

Notities zijn ook op het ontwerp zichtbaar. Open een notitie door op de notitie in de sidebar te klikken of door te dubbelklikken.

#### Let op!

Gaat je het artwork afkeuren en wilt je dat de notities worden meegestuurd naar onze prepress? Zorg er dan voor dat je eerst de notities aanmaakt en opstelt, alvorens de softproof af te keuren.

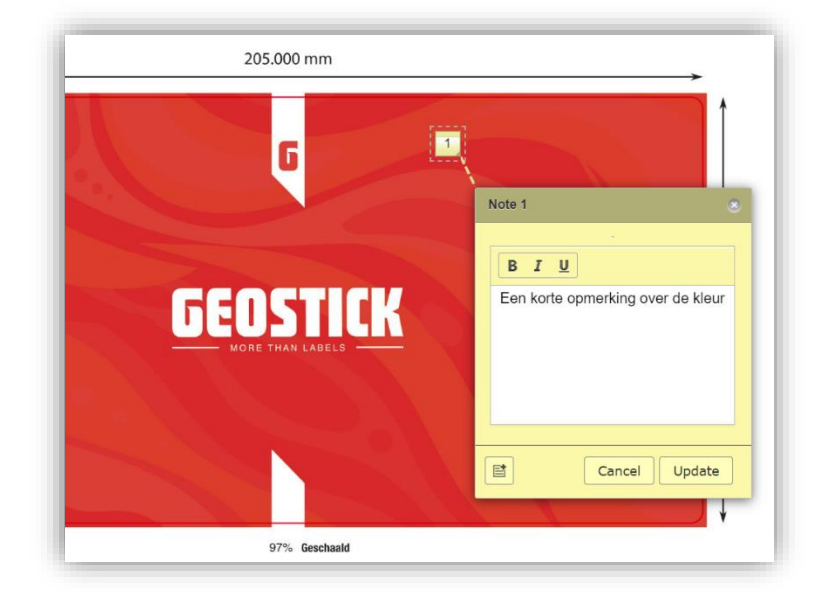

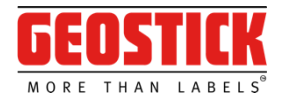

#### Het tweede gedeelte van de toolbar

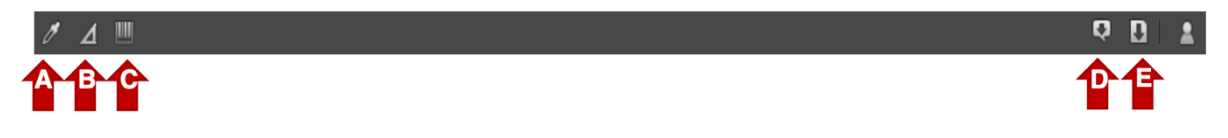

A. Densitometer: met de densitometer kunnen separaties worden gemeten. Selecteer de exacte plaats in het bestand waar de inkten gemeten moeten worden en het informatievenster verschijnt.

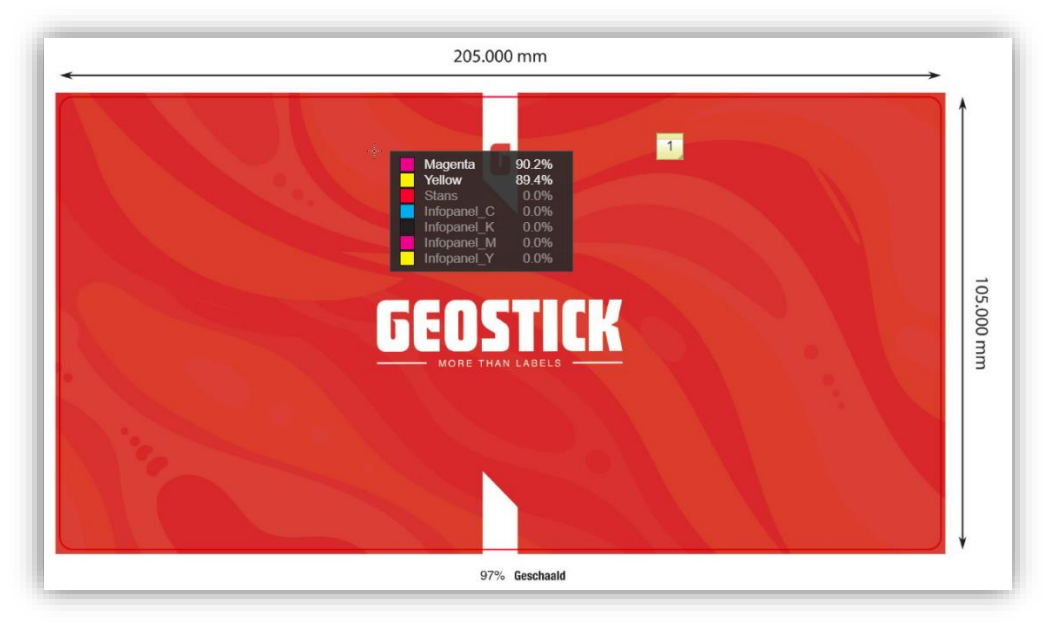

B. Measure: met measure kan het volgende gemeten worden:

Horizontale, verticale en diagonale afstanden. Selecteer en teken een lijn tussen de twee punten waartussen de afstand gemeten moet worden.

Kleine afstanden: selecteer en definieer een diameter in het vak linksonder. Teken vervolgens een cirkel in het bestand. De diameter van de cirkel komt overeen met de diameter die in het vak is gedefinieerd. De cirkel kan verplaatst worden door hem te slepen naar een andere positie. Alles buiten de cirkel heeft een grotere maat dan de gedefinieerde diameter. Op deze manier kan bijvoorbeeld worden gecontroleerd of een trapping aan de bepaalde afstand voldoet.

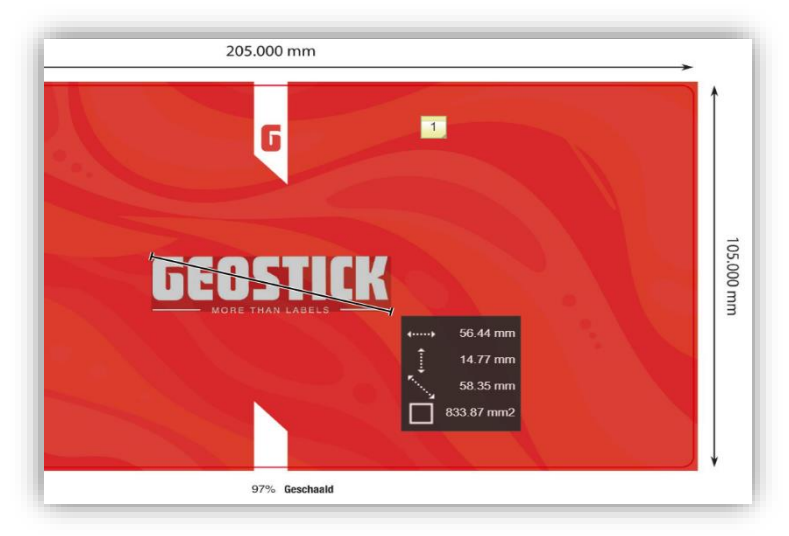

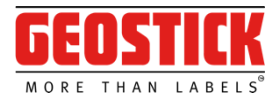

C. Detect barcodes: hiermee worden barcodes herkend en gelezen. Door een rechthoek op de barcode te slepen, worden het type en de waarde van de barcode gelezen.

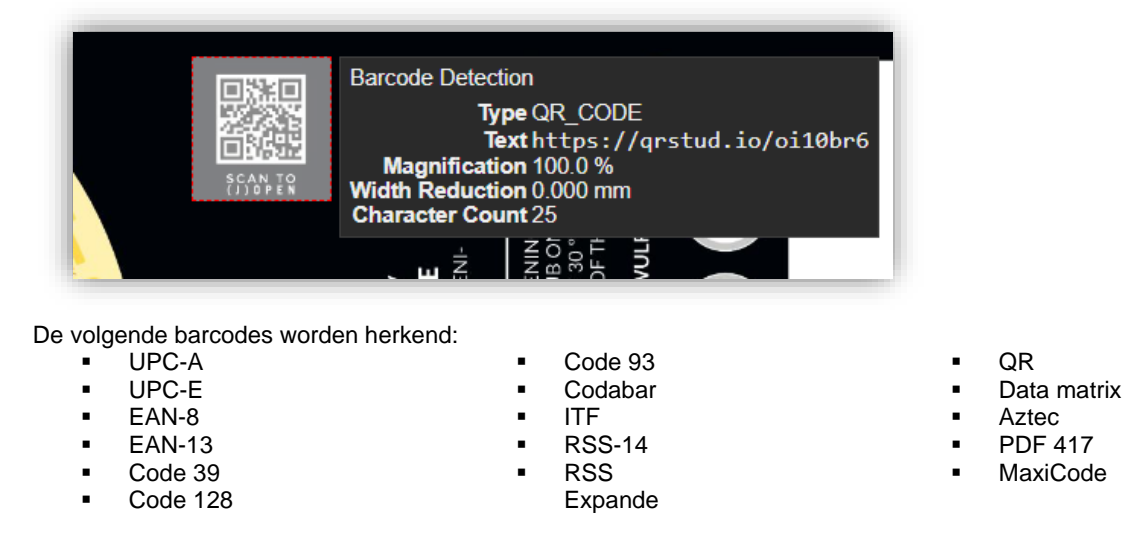

D. Notitie rapport: klik op de knop en er wordt een overzicht opgesteld met alle notities inclusief de locatie, de opmerking en de datum van aanmaak.

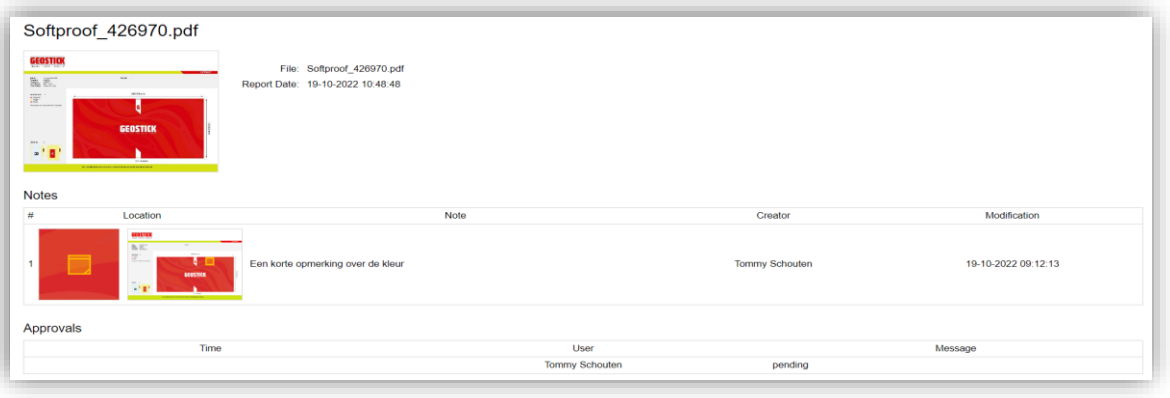

E. Download: hiermee kan het bestand in lage resolutie gedownload worden voor eigen archief en/of acties.

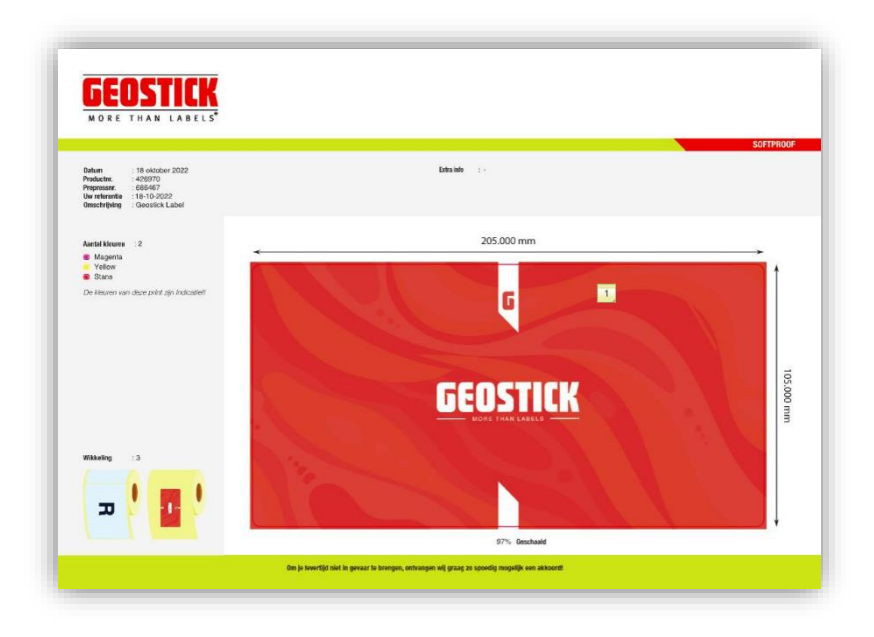

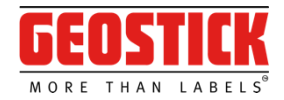

### Het display

Het display toont de volledige weergave van de softproof, daarnaast kun je in dit scherm direct goed- of afkeuren.

Rechtsboven in vind je de mogelijkheid om de softproof de keuring:

- Approve (goedkeuring) mee te geven<br>- Reject (afkeuring) mee te geven
- Reject (afkeuring) mee te geven
- Delegate (delegeren) mee te geven

In alle 3 de gevallen krijg je dezelfde controle vragen zoals eerder in Hoofdstuk ''My Approvals (openstaande keuringen) beschreven staat.

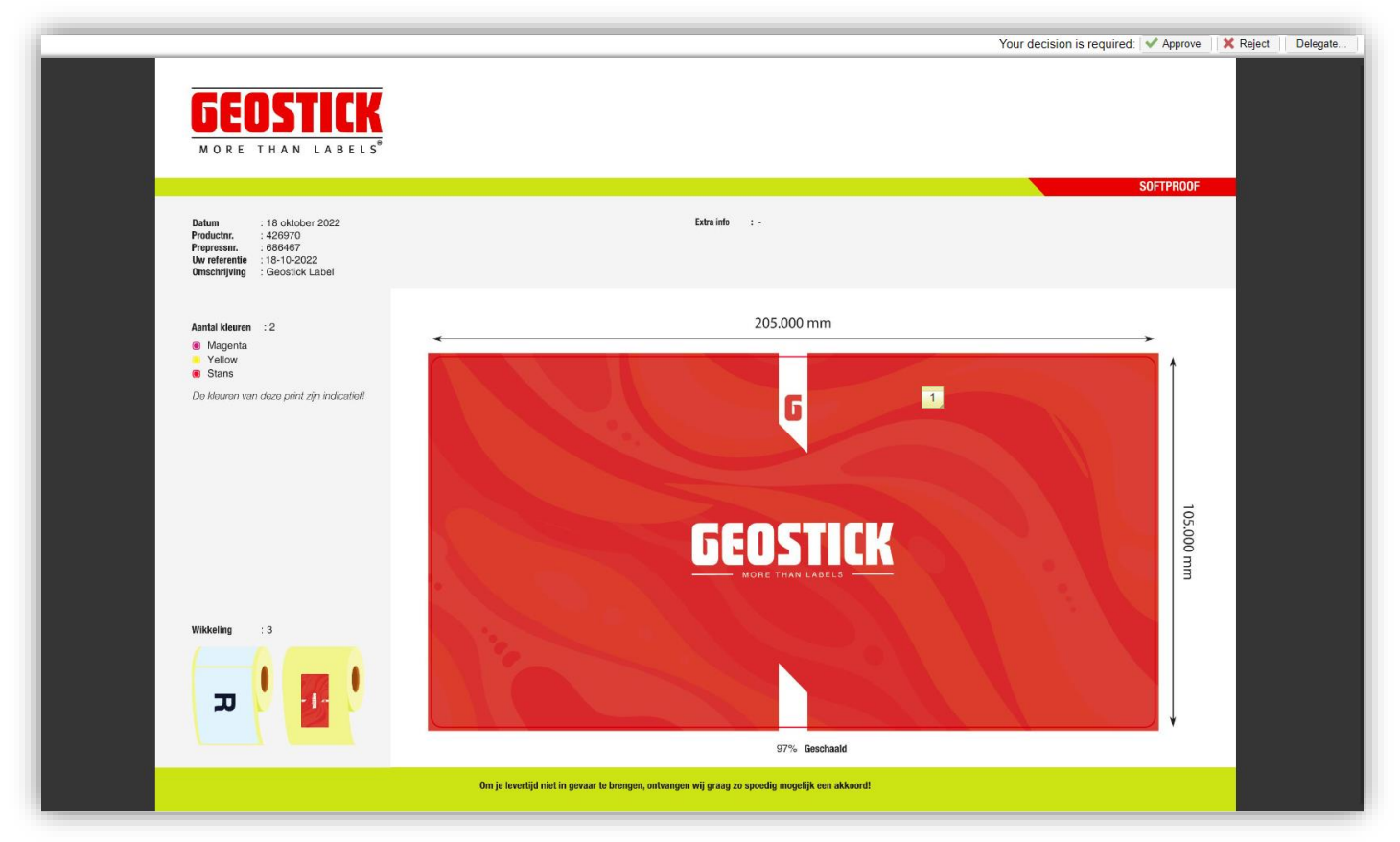

### **Contact**

Meer informatie over het platform vind je via deze link: [https://www.geostick.nl/aanleverspecificaties.](https://www.geostick.nl/aanleverspecificaties) Hier staat de meest up-to-datete informatie omtrent aanlevering, verwerking en afhandeling van producten, artwork en softproofen.

Verdere vragen en/of opmerkingen stel je aan het Geostick team. Wij zijn ook bereikbaar op ons algemene telefoonnummer: +31 (0)88 051 4100.